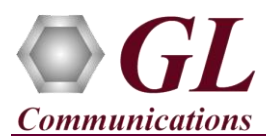

*It is assumed that the PacketScan™ Analyzer Software and License installations (PKV100, PKV107, PKV110) are already performed referring to the Software Quick Installation Guide (Packetscan-SIP-RTP-Quick-Install-Guide.pdf). Now proceed with the verification steps below for capturing and analyzing Diameter protocol.*

- **PKV107** license is required for S6a interface.
- **PKV110** license is required for S6d, Cx, Dx, Zn, Zh, Wx, Gq, Gy, Sh, Dh, Gx, Rf, Ro, Wg, Wm, Pr, Wa, Wd, Rx Diameter interfaces.

## 3 **Note:**

- Verify that Widows® Firewall is disabled before proceeding with the instructions given below. You should *Turn off Windows Firewall* on Windows® and on any  $3<sup>rd</sup>$  party Anti-Virus software that may be installed on the PC to make sure that Firewall is not blocking any packets or frames.
- PacketScan™ Diameter protocol does not support Call Detail Records and Packet Data Analysis.

## **Verification**

Double click on the PacketScan™ shortcut icon **PacketScan** created on the desktop to launch the application. The application should invoke without any errors.

Follow the steps below for functional verification of **PacketScan™ Real-time** analysis feature.

- From the **PacketScan™** main menu, select **Configure** → **Settings.** This will invoke **Configure Editor of PacketScan Settings window**.
- Expand **IMS** option, verify the **Application ID** values are configured as per test requirements for Diameter interface. Click on **Apply** and **Exit**. Refer to the below screenshot.

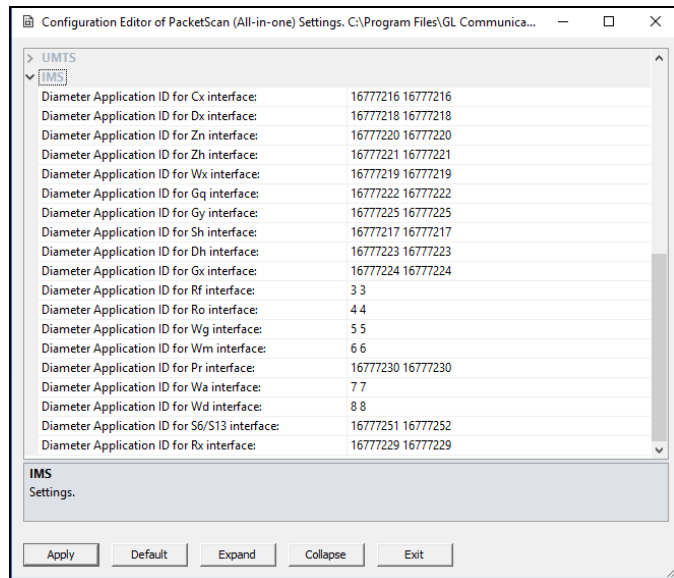

**Note:**

- By default, the Application IDs are configured in the ini file. User can change the Application IDs as required.
- In this example, user doesn't need to change Application ID values.
- A warning message will appear to restart the PacketScan Analyzer. Click on **OK**.

**Communications Inc.** 818 West Diamond Avenue - Third Floor Gaithersburg, MD 20878 (V) 301-670-4784 (F) 301-670-9187 Web Page: http://www.gl.com/ E-Mail Address: info@gl.com

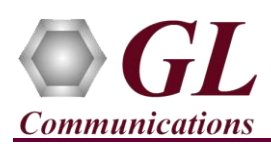

## **PacketScan™ Diameter (PKV107, PKV110) Quick Verification Guide**

- Close the **PacketScan™** application and invoke again to apply the changes as per configuration settings.
- Select **Capture** → **Stream/Interface Selection** and enable the Ethernet card on which packet needs to be captured.
- On the left pane, select **Capture File Options** and verify that **Circular Capture Buffer** is checked.
- Now, on the left pane, select **Capture Filter** option, click **SCTP** in the Filter Selection and check **Filter all SCTP data**. Do not activate any other filters in the **Capture Filter**. After Filter configuration, close the window.
- From the **PacketScan™** main menu, select **File** → **Start Real-time** or click **Start Real-time** icon from the toolbar.
- If the **Temp.hdl** file already exists in the PacketScan installation directory, a warning message will appear to replace Temp.hdl file, click **Yes** to overwrite the file.
- Generate traffic by playing HDL file using **PacketscanUtilities** application. From the PacketScan installation directory

(**C:\Program Files\GL Communications Inc\PacketScan**) double-click on **and PacketScanUtilities** application. This will invoke PacketScan Utility application.

- $\triangleright$  Select **Utilities**  $\rightarrow$  **HDL Playback** from the menu.
- ➢ In the **Device** option select NIC card on which PacketScan™ Real-time capture is configured. **Note:** Ensure that selected NIC card is enabled in PacketScan™ under **Capture** → **Stream/Interface Selection**.
- ➢ In the **Select HDL File** option click on browse button to browse and select **C:\Program Files\GL Communications Inc\PacketScan\SampleTraces\Diamete\Diameter S6A.hdl** file from the PacketScan installation directory.
- ➢ Enable **Maintain Timing** option and click **Start**.

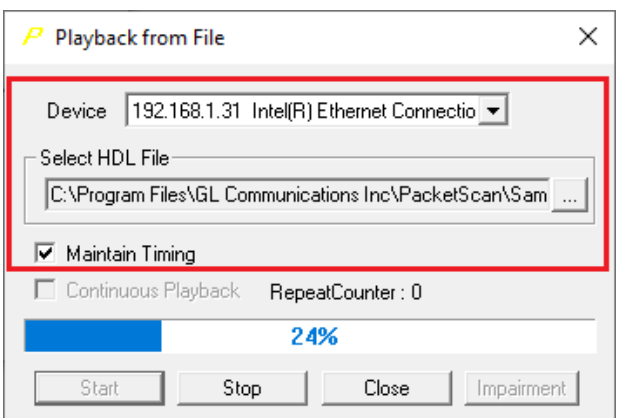

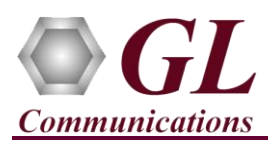

• Observe the **Diameter** decodes displayed in PacketScan™ analyzer summary and detail views.

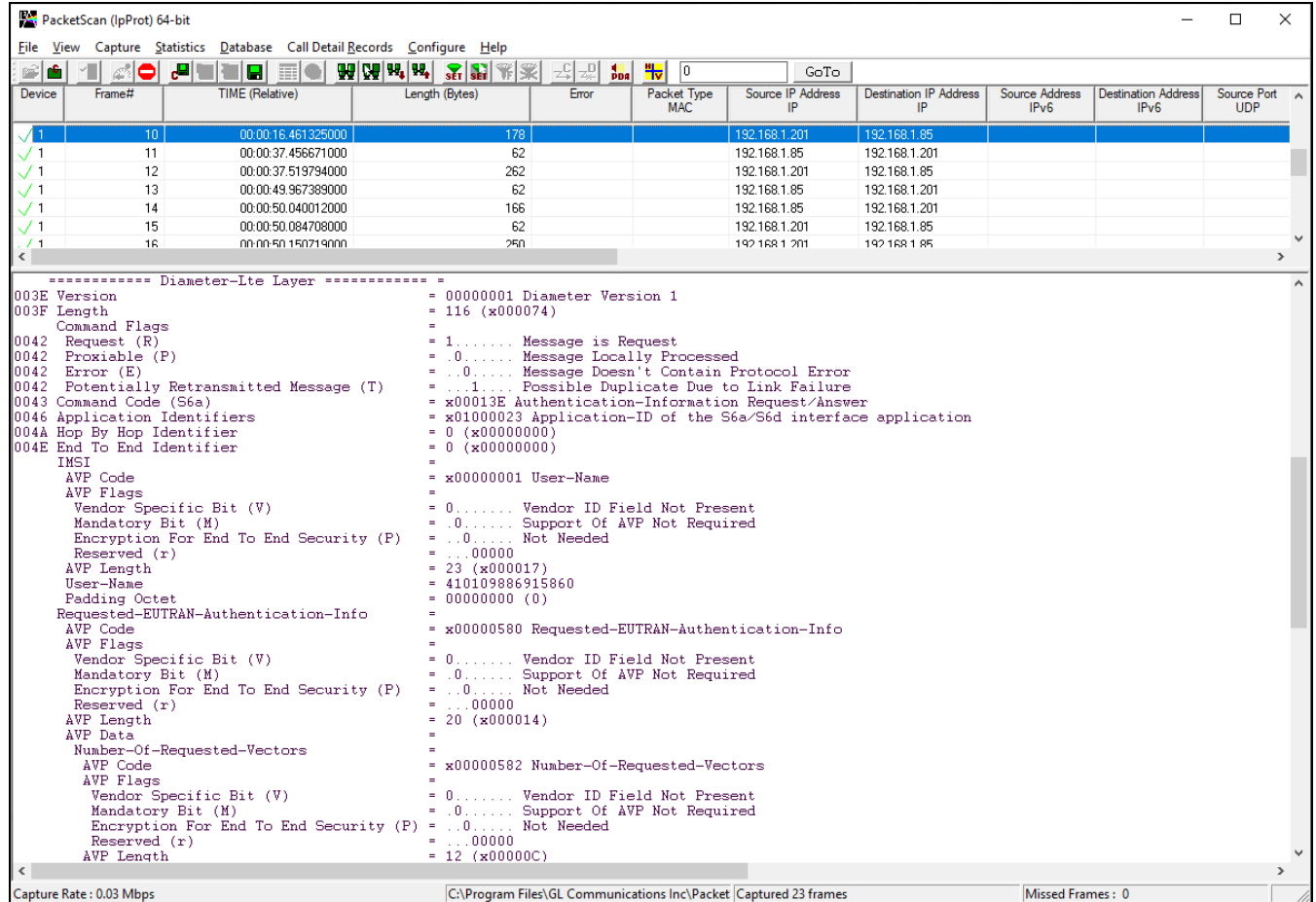

## **STE COMMUnications Inc.**<br>818 West Diamond Avenue - Third Floor Gaithersburg, MD 20878

(V) 301-670-4784 (F) 301-670-9187 Web Page: http://www.gl.com/ E-Mail Address: info@gl.com